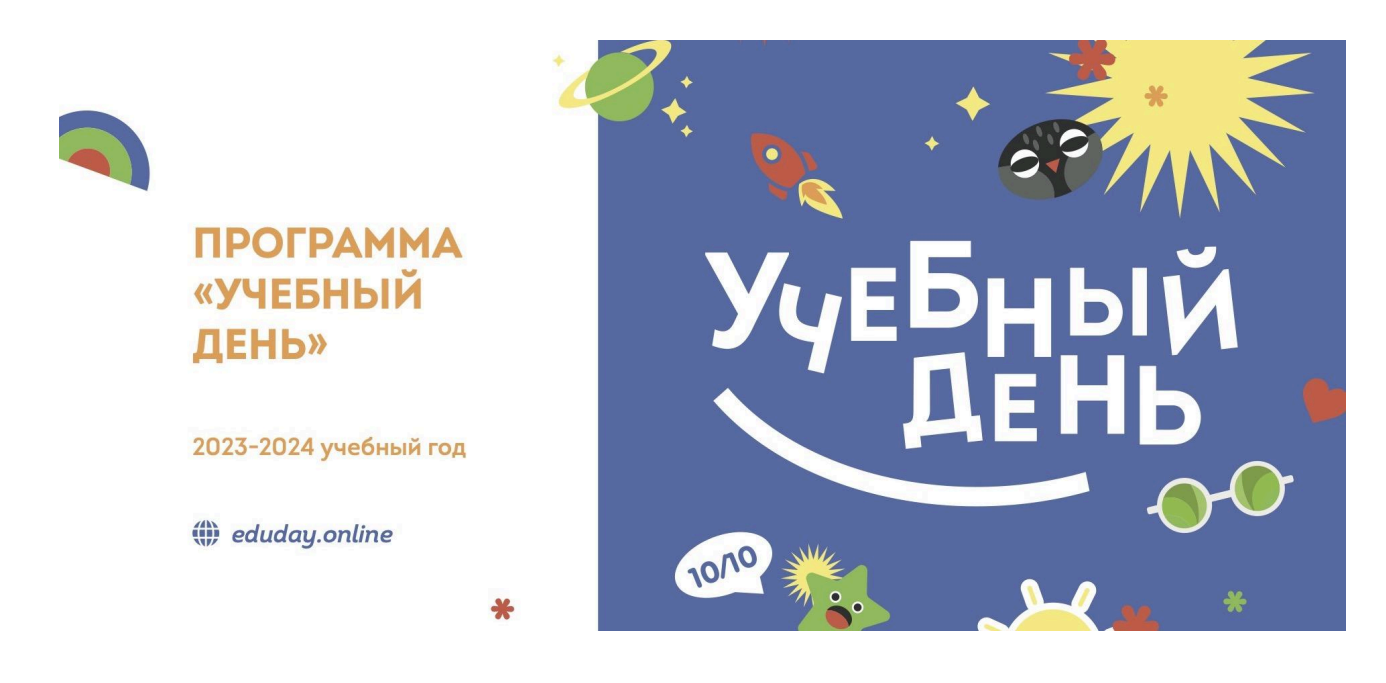

# КОНТАКТЫ

#### **Вопросы по работе в системе ["Реактор"](https://reactor.su/) можно направить по контактам:**

- электронная почта  $info@$ reactor.su
- Telegram:  $\omega$  reactor su
- Ответы на часто задаваемые вопросы в разделе ["Обратная](https://reactor.su/faq) связь".

#### **Дополнительная информация о конкурсе:**

• Официальный сайт программы: [eduday.online](https://eduday.online/)

# ОЦЕНКА ПРОЕКТОВ

### **Ключевые шаги:**

- 1. Заполните заявку эксперта на мероприятие "[Программа](https://reactor.su/event/214) "Учебный день", 2023-2024", получите одобрение от модератора конкурса;
- 2. Зайдите в свой [профиль](https://reactor.su/profile) и перейдите в раздел "Экспертиза мероприятия";
- 3. Выберите проект для оценивания, ознакомьтесь подробнее с проектом.

**Обратите внимание!** На странице оценивания проекта экспертам будет представлена только презентация. Остальные материалы, прикрепленные к проекту (видео, тексты, фото, иллюстрации и пр.) доступны на странице проекта. Перейти на неё можно кликнув на название проекта.

- 4. Оцените выбранный проект по критериям;
- 5. Сохраните оценку.

### **Во время процедуры оценки просим Вас соблюдать следующие правила:**

- Не допускать передачи имени пользователя и пароля третьим лицам;
- Не допускать оценку экспертом проектов, выполненных аффилированной с экспертом командой или на базе аффилированной с ним организации;

● При обнаружении нарушения оценки эксперта будут удалены и эксперт будет заблокирован.

## **Подробное описание:**

После подтверждения статуса эксперта нужно перейти в профиль пользователя. Сделать это можно через главную страницу (**Рис. 1**), нажав на аватарку своего профиля, а после на кнопку "Профиль" или перейти по ссылке **<https://reactor.su/profile>**

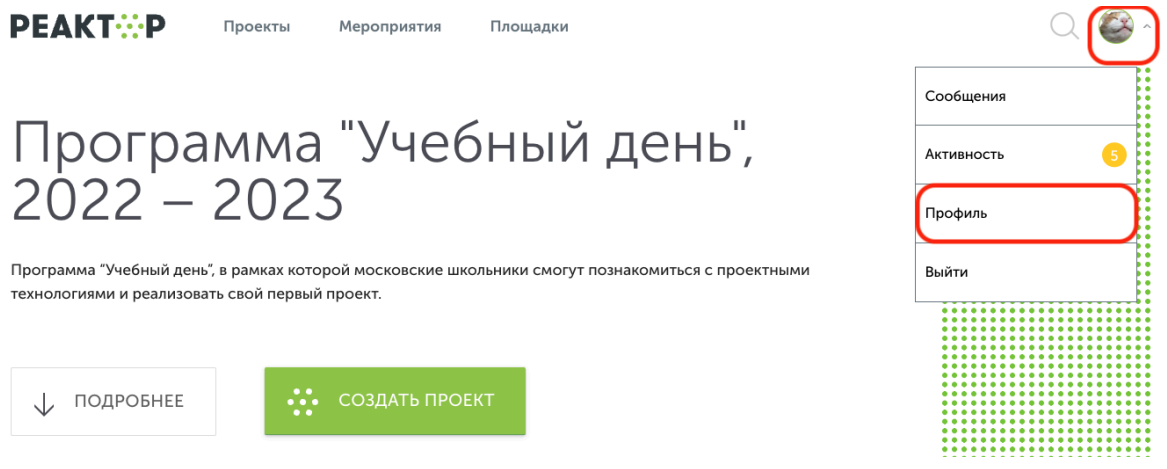

**Рис. 1 Главная страница**

В профиле необходимо нажать кнопку "Экспертиза мероприятия" (**Рис. 2**). Эта кнопка появится после подтверждения за Вами прав эксперта модератором конкурса. Затем выберите нужное мероприятие из списка доступных.

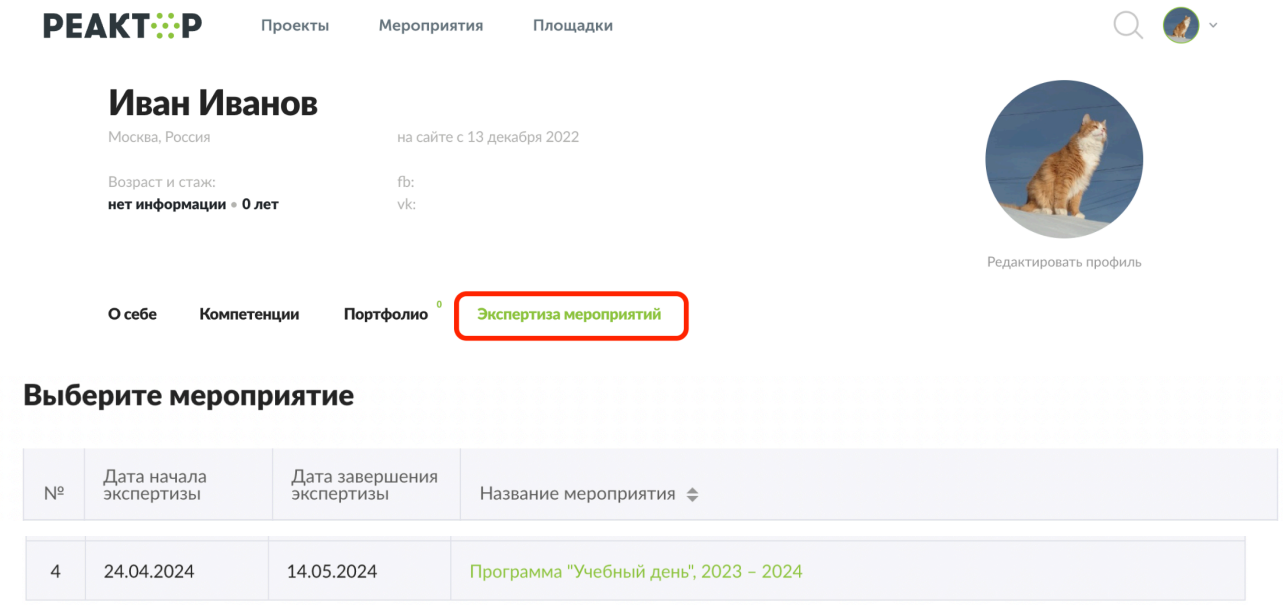

**Рис. 2. Список доступных мероприятий для экспертизы**

После перехода в мероприятие Вы попадете на страницу, где представлен общий список проектов для экспертизы (**Рис. 3**).

Нажмите Enter Поиск... Возрастная группа V ФИО автора Статус  $\triangleq$  $N<sup>2</sup>$ Название проекта  $H_{\alpha}$ Парк развлечений Никита Тупиченков  $\overline{1}$ пе<br>оценен Не<br>оценен  $\overline{\phantom{a}}$ Анна Матвеева В гостях у сказки  $He$  $\overline{3}$ Людмила Зазуляк Поэты-шестидесятники в Переделкино (экскурсия) ть.<br>оценен  $He$ Елизавета Плужник  $\overline{4}$ Книга вчера, сегодня, завтра ...<br>оценен  $He$ Валерия Антоненко Свалебный возраст  $\overline{5}$ . . .<br>оценен  $He$  $\overline{6}$ Ася Генчол Биологические часы Бородатой агамы и эублефара оценен He Даниил Север .<br>Li-Fi - Шаг в будущее  $\overline{7}$  $\frac{1}{2}$ Туризм в России и Германии. Сравнительный анализ  $He$ Юлия Румянцева  $\mathbf{g}$  $OILPHPH$ организации путешествия  $He$  $\overline{g}$ Дарья Строкулева Помощь бездомным животным!!! оценен Не<br>оценен Тимофей Чухин  $10$ Комедийный комикс по произведениям А. П. Чехова

Оцените проекты мероприятия "Программа "Учебный день", 2023 - 2024"

**Рис. 3. Список проектов-участников мероприятия**

Для доступа к конкретному проекту нажмите на его название, и осуществите переход в персональную карточку проекта (**Рис. 4**). На ней Вы увидите название проекта и презентацию. На этом шаге, важно составить собственное представление о конкурсном проекте, его содержании и внешнем оформлении.

# **Расширенные данные (описания, текстовые и визуальные файлы, иллюстрации, видео, разбивка проекта на задачи и прочее) будут доступны при нажатии кнопки "Подробнее о проекте".**

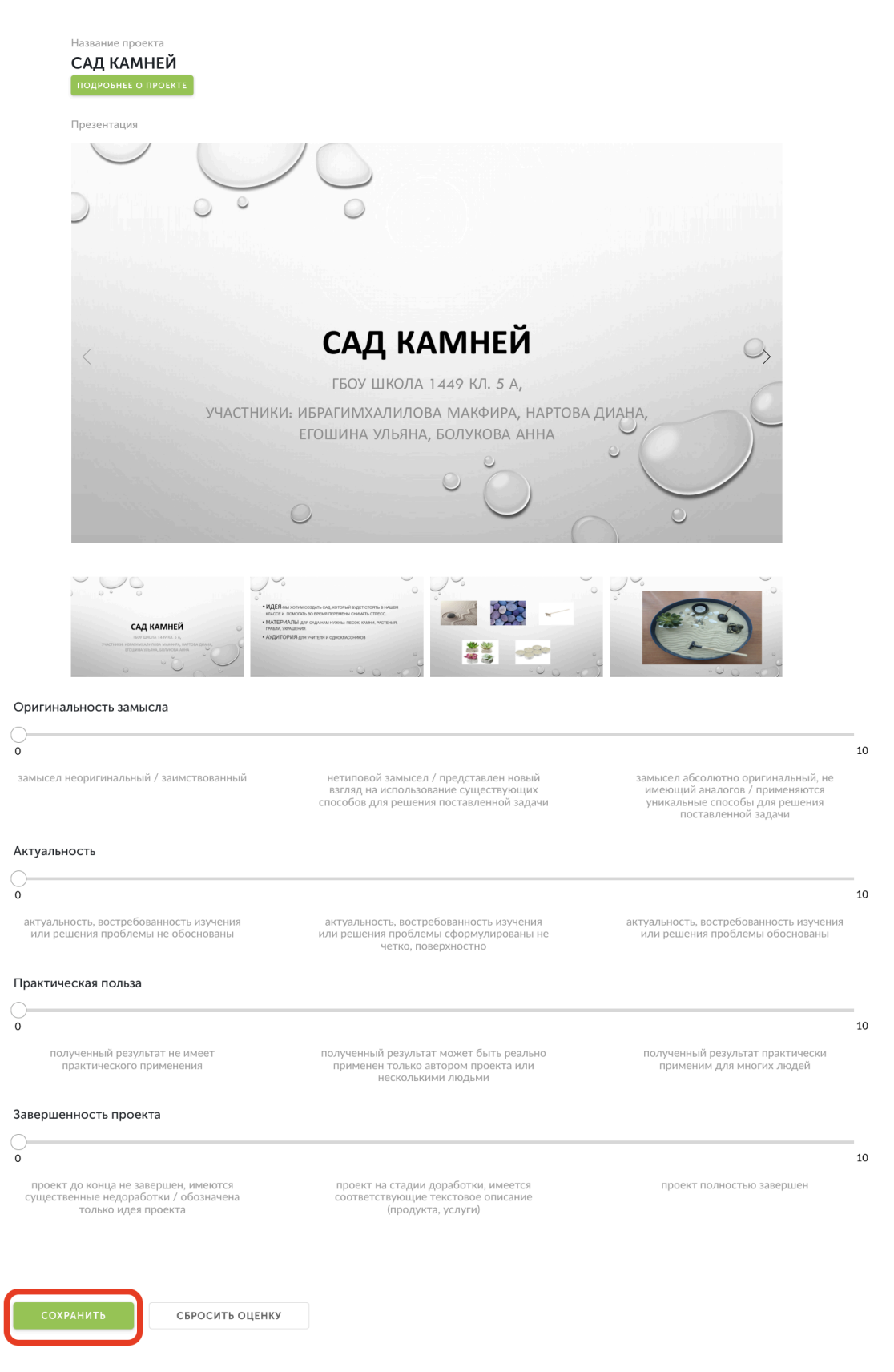

**Рис. 4. Страница экспертизы**

После получения основной и дополнительной информации о проекте, Вы можете перейти к его экспертной оценке. При осуществлении процедуры оценивания, Вам необходимо установить бегунки на каждой шкале в том месте, которое соответствует Вашему восприятию данной работы по конкретному критерию.

Ознакомиться с критериями оценок можно по [ссылке.](https://reactor.su/uploads/files/events/97fc17964e856074509da52ab5519e92.pdf)

После того, как Вы выставите все бегунки в соответствии с Вашей оценкой, нажмите на кнопку «Сохранить» (**Рис. 4**). По нажатию крестика в верхнем правом углу Вы вернетесь обратно в общий список работ.

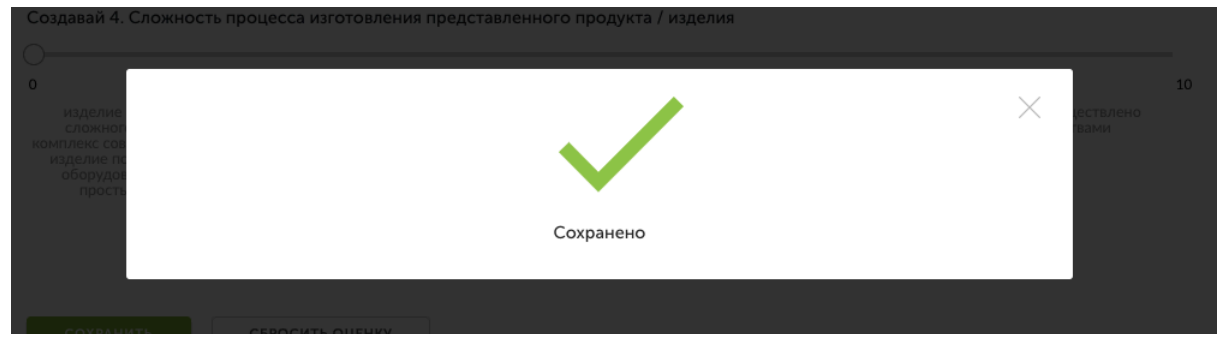

**Рис. 5. Сохранение оценок**

Теперь Вы можете перейти к оценке следующего проекта.

**Обратите внимание – результаты экспертизы являются редактируемыми**, Вы сможете внести поправки до срока окончания экспертизы. Если по какой-то причине Вы перешли на другие страницы сайта, и Вам нужно вернуться обратно к списку работ на экспертизу, можно воспользоваться пунктом «Экспертиза мероприятий» в своем профиле.

**Благодарим Вас за участие в экспертной оценке конкурсных работ!**